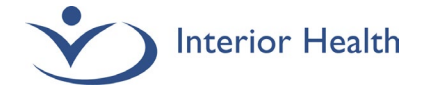

# MEDITECH Web Expanse

MyHealthPortal – Emergency Department Note

## **Add the new Emergency Department Note document template to the documents list.**

- 1. Navigate to Document
- 2. Start typing *emergency* in search bar.
- 3. The new Emergency Dept Note will display.
- 4. Click on the Star icon to save to your favorites list.

#### **Result:**

Both Emergency Department Note documents will be available for use

#### **Emergency Dept Note document**:

Upon opening this document, you will notice a top alert indicating your selection of the MyHealthPortal template for patient access. This alert **does not** display on the final document.

### **Emergency Dept Note Nonportal document:**

Upon opening this document, you will see this section '**Portal Unpublished Reason**

1. Click in this section and select the nonportal reason.

# **Delete a Pending Document**

 $\Box$ F

If you have selected the wrong document template, delete your pending document by clicking on the icon and click **Delete Document**

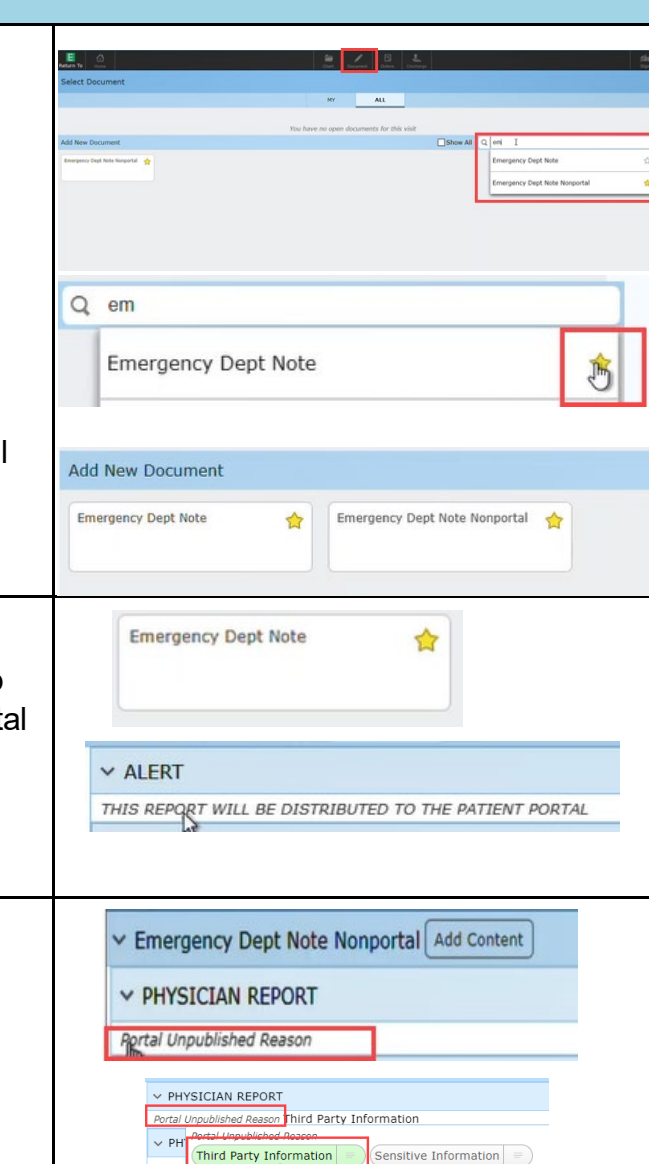

#### ⚠  $\equiv$  Emergency Dept Note Nonportal Delete Document ge Plan Procedures CritCare Create New Typical ote Nonportal | Add Content **Add Content** Switch Document

RT

(Other

**[Click here](https://healthbc.sharepoint.com/:v:/r/sites/DiscoverClinTech/Media/Videos/MHP_NEW.mp4?csf=1&web=1&e=VPnf86) for a short video demonstration**

**For support or assistance, contact Service Desk at 1-855-242-1300 or email servicedesk@interiorhealth.ca**